【教學】使用 E-class 平台觀看雲科大 TronClass 教育訓練

一、登入單一入口,點選「Eclass」

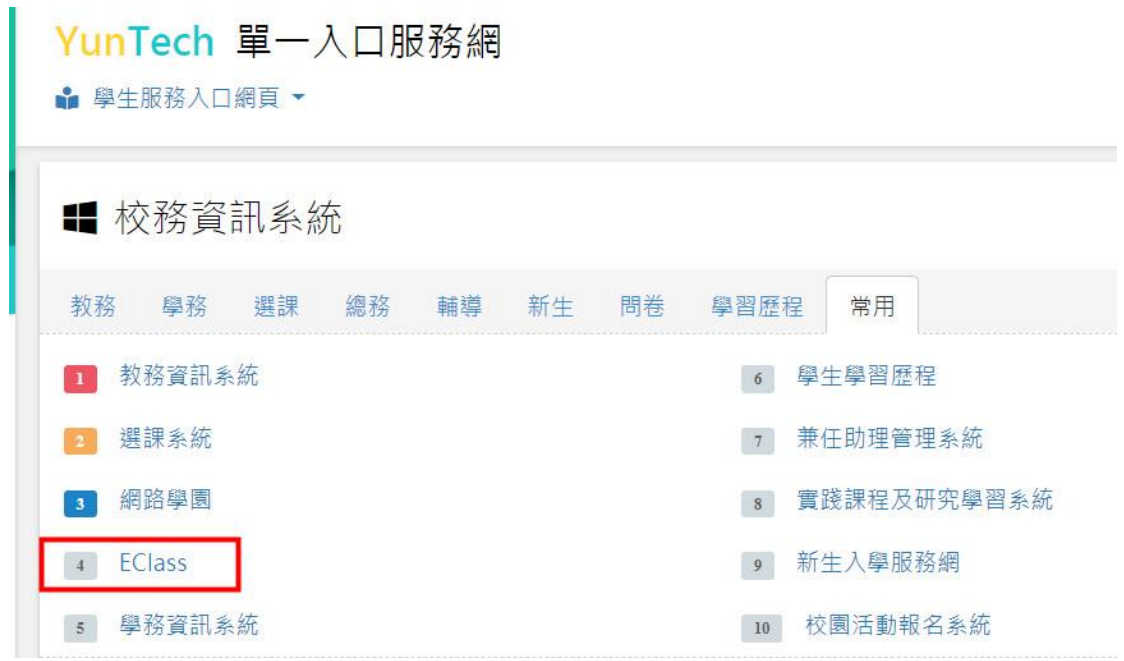

二、點選「發現課程」

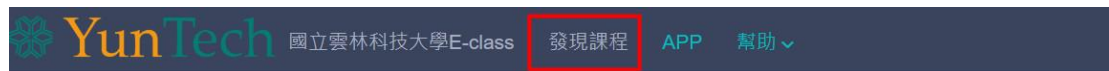

## 最新消息

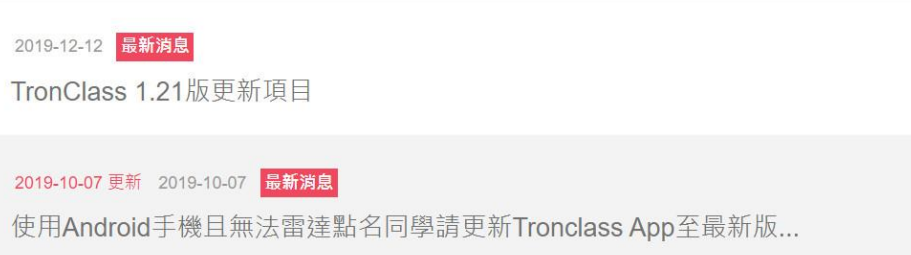

## 三、選擇「教育訓練」

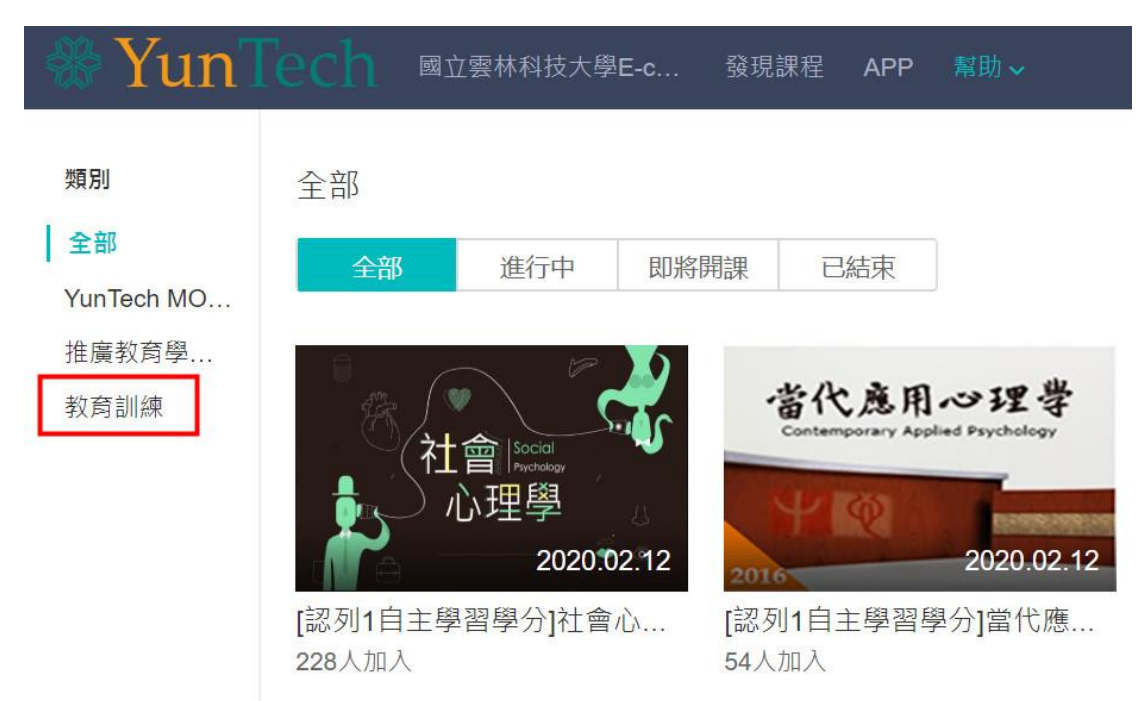

四、選擇「雲科大 TronClass 教育訓練」

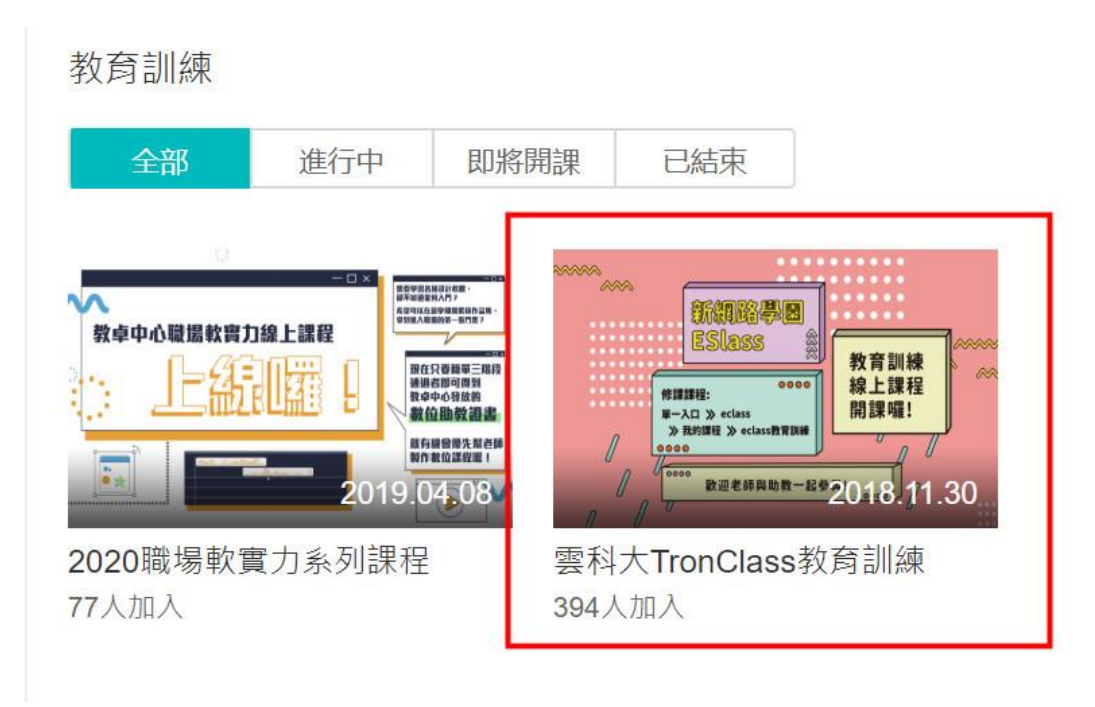

五、選擇「加入課程」

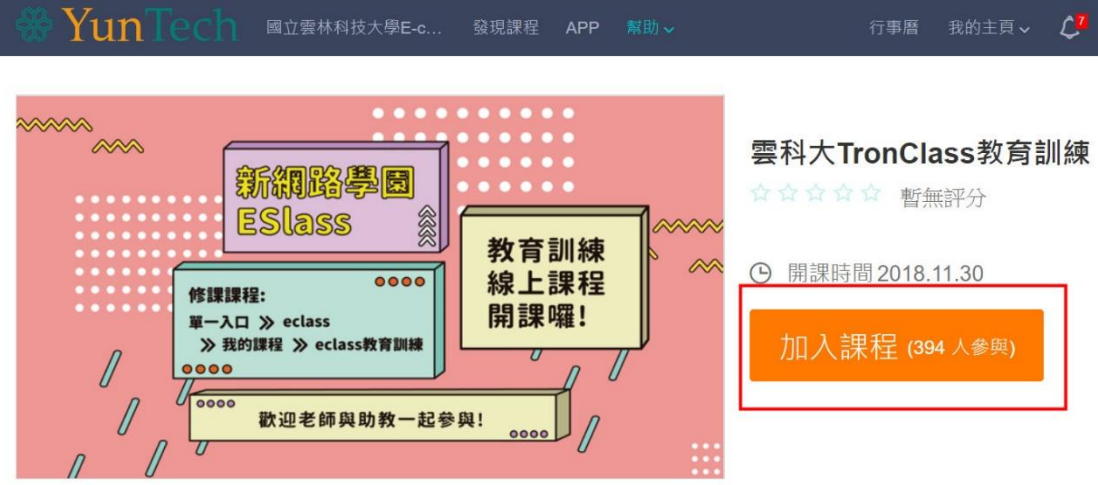

六、選擇「我的課程」

加入課程後,這門課程可以自我的主頁 / 我的課程中找到

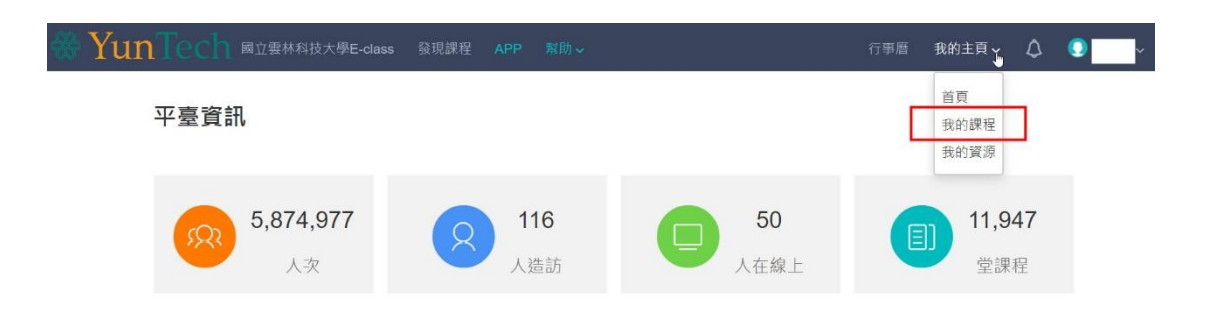

七、進入我的課程後,即可看到已選課程,點選後,可開始上課

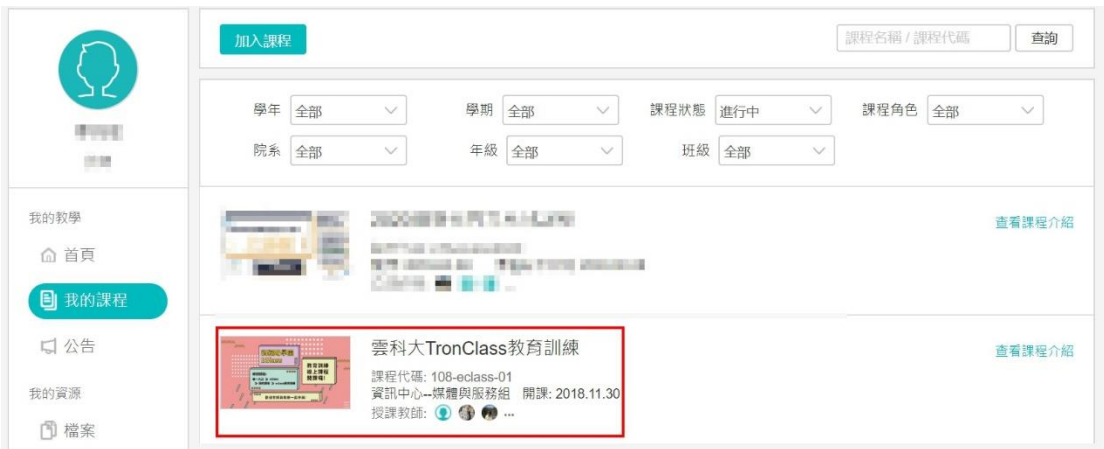